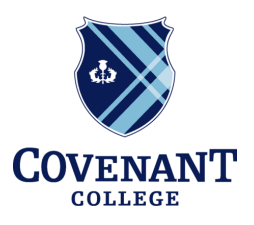

## **MASTER OF ARTS IN TEACHING**

**~** *Learning. Serving. Transforming.*

## Create a MyPSC Account

## Directions:

- 1. Go to [www.gapsc.com.](http://www.gapsc.com)
- 2. Click on "Register" in the top right corner of the screen.
- 3. In the section *Tell Us About You*, choose the following option: "Seeking admission to Georgia Educator Prep Program."
	- a. If you have already been admitted to the MAT, please select "Enrolled in Georgia Educator Preparation Program" instead.
- 4. In the section *Why Do You Want to Register?*, choose the 3rd option, "To take GACE assessment."
- 5. On the following registration pages, enter your personal information.
	- a. Make sure your entries are accurate!
	- b. Enter your full legal name.
	- c. Your student ID is your Banner number without the  $\omega$  symbol. Please contact the MAT office if you do not know your Banner number.
- 6. On the next registration page, follow the instructions to validate your account.
- 7. At the end of the registration process, you should see the message, "Registration is successful. Click to login," or something similar.
- 8. Login to verify that your password and username are accurate.
- 9. Save your login information for future reference!

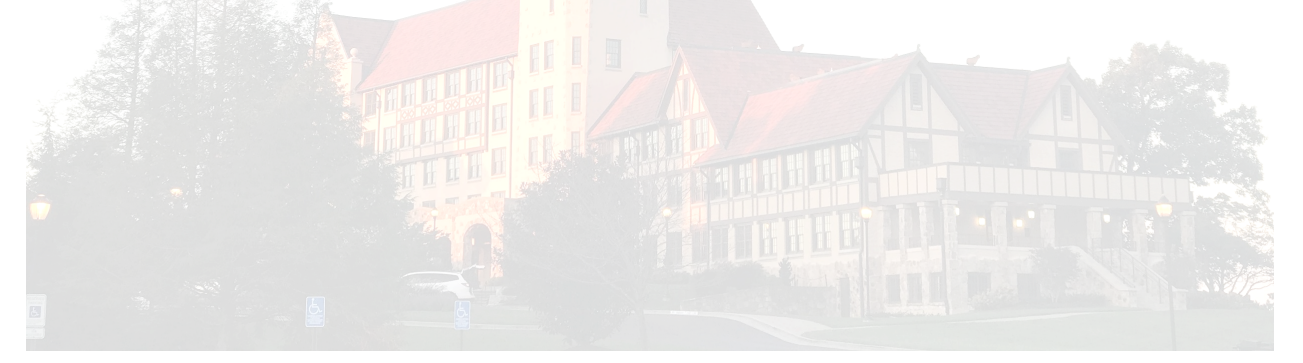